# **Instalar App en iPhone**

### **Título: Instalación de la Aplicación Docentes Derecho UC en Iphone**

Este manual proporciona instrucciones detalladas para que los docentes de la carrera de Derecho puedan instalar la aplicación móvil en sus dispositivos iPhone.

#### **Paso 1: Acceder al enlace de la aplicación**

Abre el navegador web en tu dispositivo iPhone y dirígete al siguiente enlace: [https://appderechouc.cl](https://appderechouc.cl/)

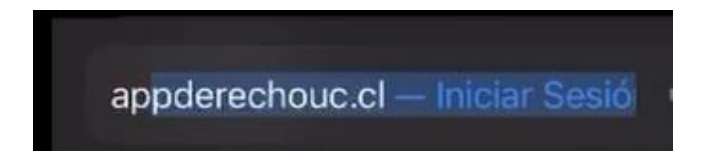

## **Paso 2: Añadir la aplicación a la pantalla de inicio**

Una vez cargada la página, localiza el icono central inferior de la pantalla. Este icono puede variar según el diseño de la página web, pero generalmente se encuentra en la parte inferior. Esta opción suele estar representada por un ícono de una caja con una flecha apuntando hacia arriba.

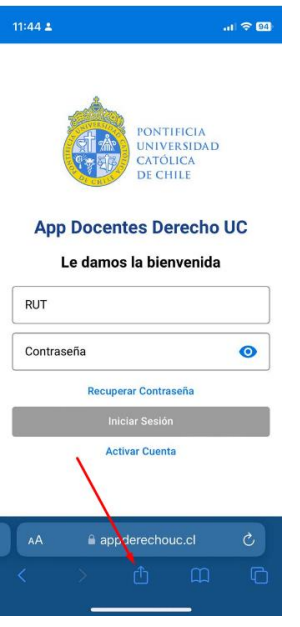

### **Paso 3: Seleccionar "Añadir a pantalla de inicio"**

Toca el icono central inferior para abrir el menú de opciones. Busca y selecciona la opción que dice "Añadir a pantalla de inicio".

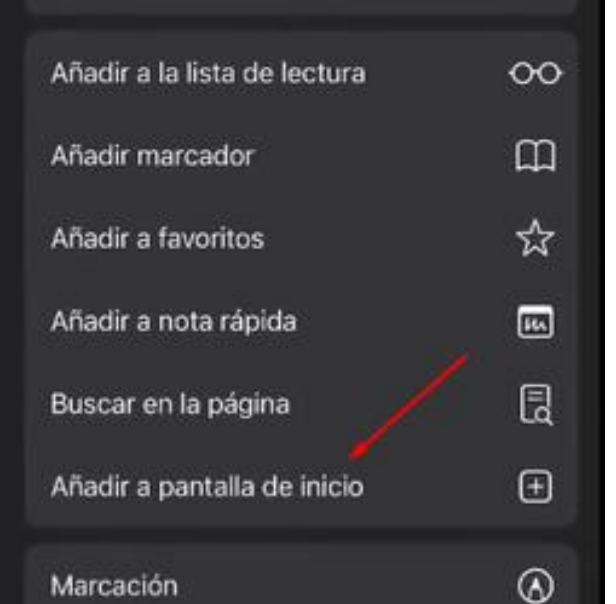

### **Paso 4: Confirmar la adición**

Una ventana emergente aparecerá, confirmando la adición de la aplicación a la pantalla de inicio de tu dispositivo. Presiona el botón que dice "Añadir" o "Agregar" en la esquina superior derecha de la pantalla.

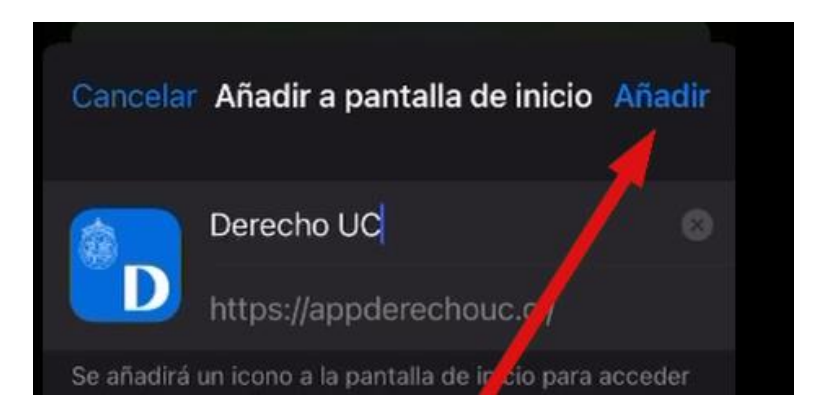

#### **Paso 5: Finalizar la instalación**

La aplicación se agregará automáticamente a la pantalla de inicio de tu dispositivo iPhone. Puedes arrastrar y soltar el ícono de la aplicación en la posición deseada, al igual que con cualquier otra aplicación.

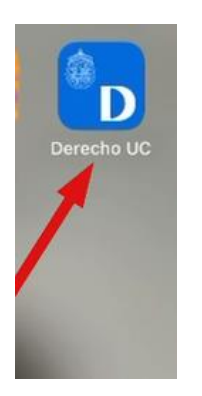

#### **Paso 6: Activar notificaciones**

Recomendamos permitir las notificaciones, para esto se debe ingresar a la aplicación y se nos mostrará un pequeño mensaje, en el cual deberemos presionar "Aceptar".

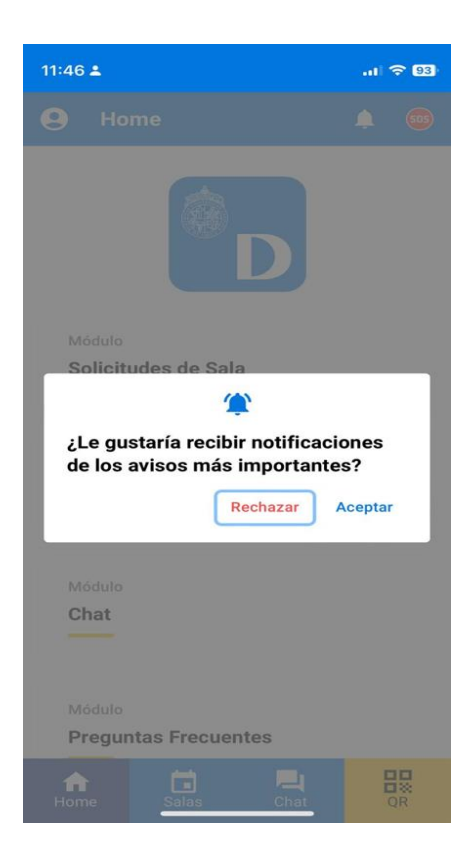

Y luego se mostrará otro mensaje en el cual deberemos presionar permitir.

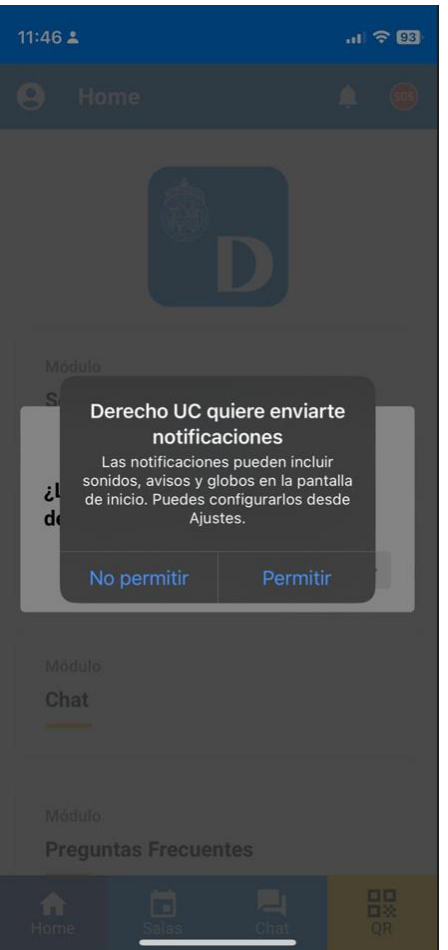

¡Felicidades! Has instalado con éxito la aplicación móvil en tu dispositivo iPhone. Ahora puedes acceder a ella fácilmente desde la pantalla de inicio cuando lo desees.

Recuerda que si tienes alguna pregunta o encuentras algún problema durante este proceso, no dudes en contactar a Benjamín Rioseco, Coordinador de Programación de la Facultad, al correo *bfrioseco@uc.cl* o al teléfono +56955049246, para recibir asistencia adicional.

¡Gracias por utilizar nuestra aplicación!